Fiche pratique la-vie-scolaire

## Publipostage étiquettes

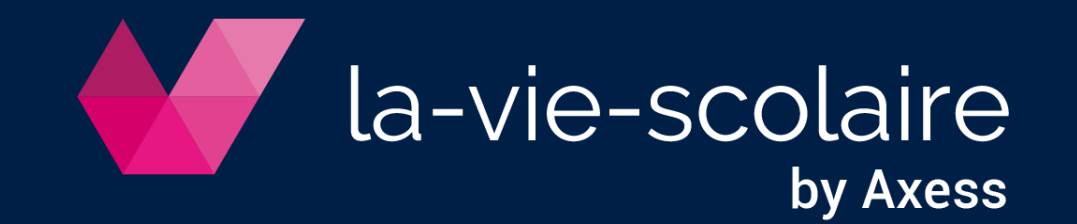

## Créez le fichier de données

*Accès : Recherche avancée > Scolarité*

Lancez une recherche.

Impératif : Les informations que vous souhaitez voir sur les étiquettes doivent être affichées dans le résultat de la recherche.

**Des recherches préparées pour l'envoi de courriers sont disponibles (« Etiquettes - … »)**

 $2$  | Exportez le résultat de la recherche avec le bouton d'action  $(1)$ 

Cas particulier :

Un même responsable peut être présent 2 fois dans le résultat de la recherche s'il est déclaré responsable de 2 élèves.

Si vous souhaitez obtenir une seule étiquette du responsable pour les 2 élèves :

- o Décochez une des deux lignes du responsable avant de créer le fichier de données
- Ou
- o Supprimez une des 2 lignes du responsable dans le fichier de données exporté, depuis Excel.

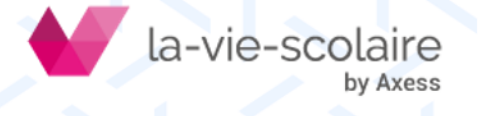

## Publipostez les étiquettes

*Le publipostage s'effectue dans un outil externe. Tous les outils compatibles avec le fichier de données pourront être utilisés.*

Avec **Word** par exemple, le plus simple est de suivre la [procédure](https://support.office.com/fr-fr/article/imprimer-des-%C3%A9tiquettes-pour-votre-liste-de-diffusion-276a2cd1-74d2-43d0-ab5a-b90460358ad5#MergeLabels=Windows) pas à pas ou [l'assistant](https://support.office.com/fr-fr/article/imprimer-des-%C3%A9tiquettes-pour-votre-liste-de-diffusion-276a2cd1-74d2-43d0-ab5a-b90460358ad5#MergeLabels=Windows) en vidéo…

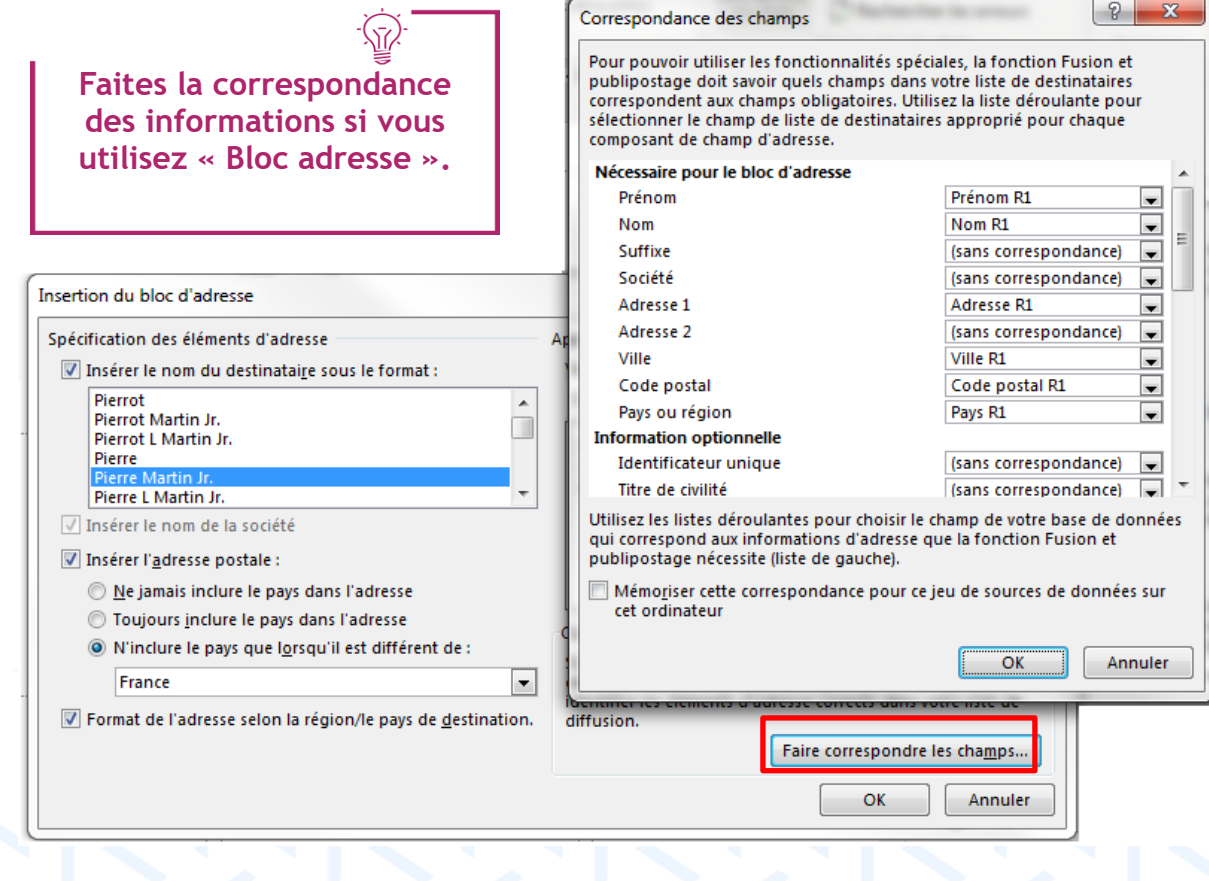

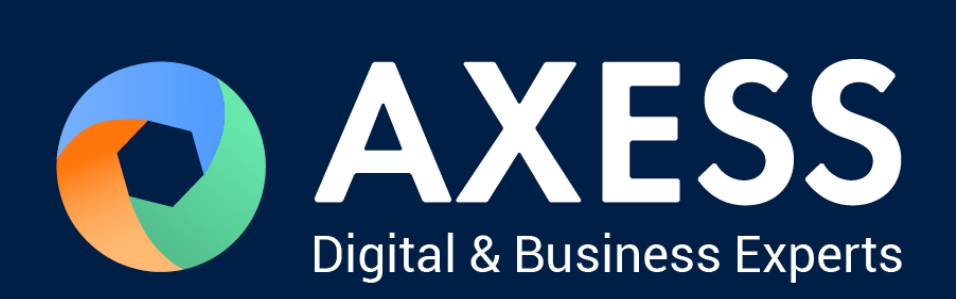

## [www.axess.fr](http://www.axess.fr/)